# Inserting the Zoom account in Icampus

NB: in order to be able to carry out the actions presented in this document, you must have followed the steps in the document: "Notice digital tools access and accounts" previously transmitted.

Once your Zoom ICL account has been activated, you will be able to integrate your Zoom sessions directly into your course space on Icampus.

#### WHY?

The integration of Zoom links in the Icampus course page allows students to connect directly to the remote session without sending a link by email. Access is automatic, once the student is connected to the course space.

# Accessing your courses on Icampus and taking control of the space

- First you have to connect to Icampus through Agora or by following the link: https://icampus.univ-catholille.fr/.
- To connect to the Icampus you have to click on the blue line on the home or login page:

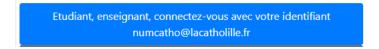

and use the following identifiers in the next window:

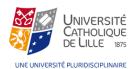

| Identifiant                                                                                                    | 2020629847@lacatholille.fr | • |
|----------------------------------------------------------------------------------------------------|----------------------------|---|
| Mot de passe                                                                                                    |                            | • |
| Se souvenir de moi                                                                                                    |                            |   |
|                                                                                                    | Connexion                  |   |
| Pour changer votre mot de passe, cliquez ici. Attention, si changement de mot de passe sur la plateforme Agora, celui-ci sera valide dans un délai de deux heures maximum. |                            |   |
| Pour nous contacter, cliquez ici.                                                                                                    |                            |   |

o Login: cathonumber@lacatholille.fr

o Password: Agora password

This will bring you to your **Dashboard**, which contains a list of your courses.

Be careful to check that these are the courses of the current academic year (for example: the courses of the academic year 2020-2021 all start with 20-21). If this is not the case, you have to look for the right period in the Filter by academic year (drop-down menu).

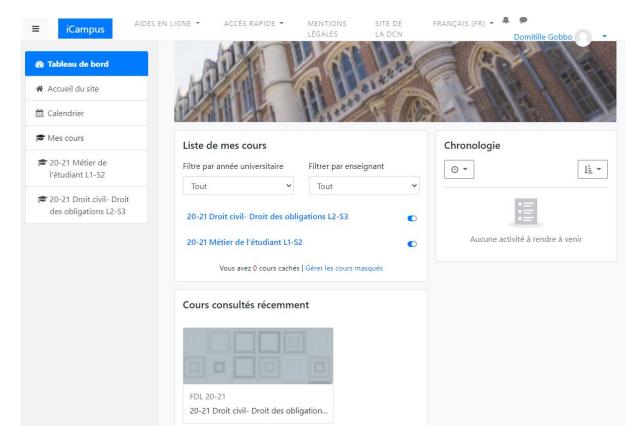

From this window, you can go directly to your course by clicking on the corresponding link (in the example: 20-21 Civil Law - Law of Obligations L2-S3 or 20-21 Student's Profession L1-S2).

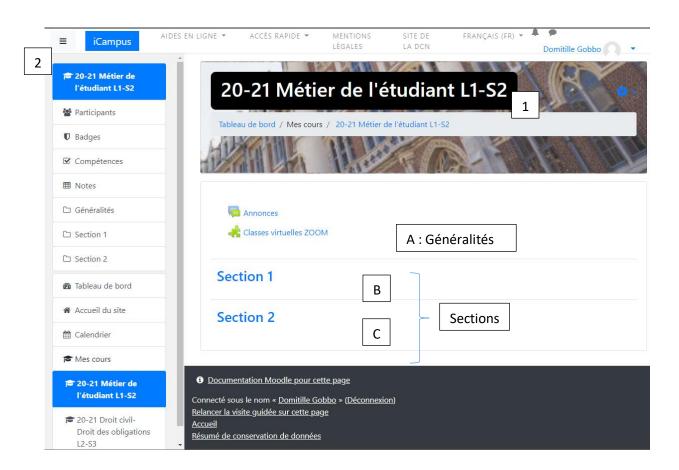

By clicking on the link corresponding to your course, you will be taken to the home page of your course.

This home page is by default composed of a title (name of the course in the black box [1]), a side menu [2] (if it does not appear, you can click on the 3 small lines at the very top left of the screen next to the blue box marked Icampus), and 3 areas:

- [A: General information]
- [B and C: Sections]

The page of a course on Icampus, can be understood as a cupboard in which there are shelves (sections) on which teachers can come to deposit activities for students (course materials, homework, tests ...).

The general area is the reception area where students can find the general data of the course:

**Announcements**: this link gives access to a messaging system that allows you to send messages to all students and teachers enrolled in the course.

**Virtual class Zoom:** this link is the "gateway" to the virtual class of the course. This is where you will set up your ZOOM sessions but we will come back to this later.

#### Activate the edit mode

In order to be able to work in the space (which is locked when you log in), you need to activate the edit mode by clicking on the blue gear at the top right of the page :

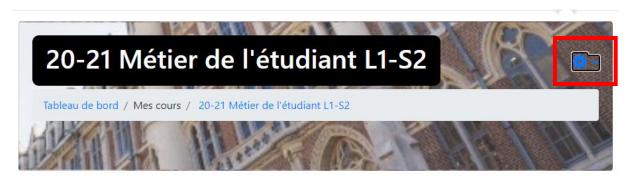

A drop-down menu will appear and you will be able to click on Activate edit mode.

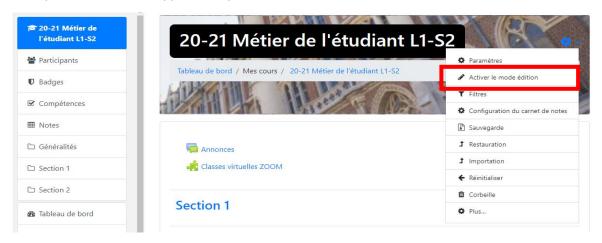

The layout of the page will change and present editing and modification options:

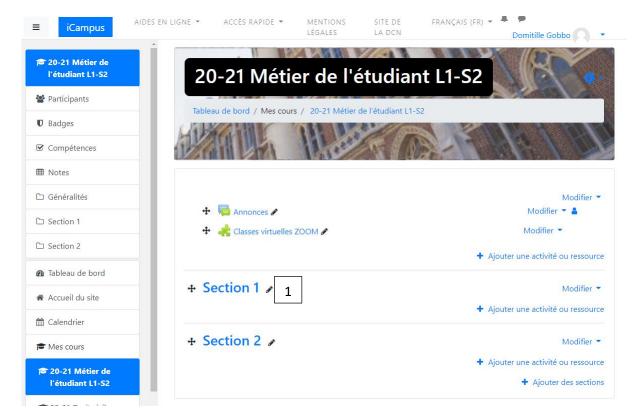

Pencils [1] are used to change the titles of all resources or elements on the page. The arrows move the elements.

Once the editing mode is activated, you can drop documents in the sections to make them available to the students by simply clicking (on the document on your computer) on the dropped document (by dropping the document in the desired area [2]).

### **ZOOM** session settings:

#### 1. Lectures or one-teacher courses

If you intervene alone in your course (course without TE or TD), the handling is simplified, because you will only have to create a permanent link that will be the same for all sessions.

#### a) How to do it?

First, you must click on the existing link: Virtual Classes ZOOM which is located in the General area [A].

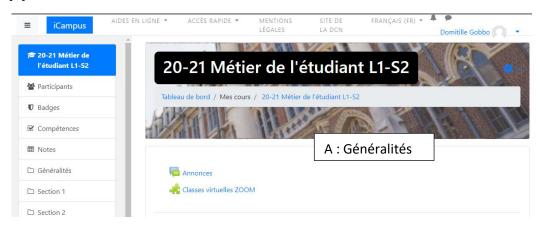

Clicking on this link will take you to the Virtual Classroom area of the course (the link is a bit like the classroom door).

If your Zoom account has been activated, you will arrive on this page:

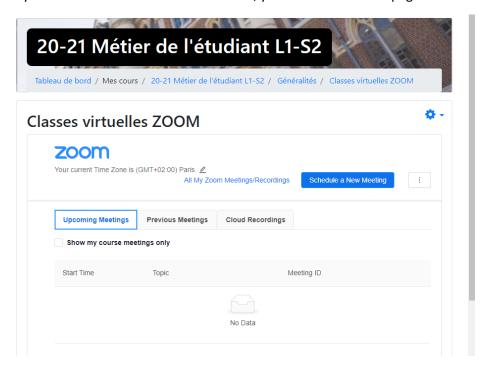

#### Attention!

1. If your browser blocks cookies (tracking software present in browsers) you will get this message :

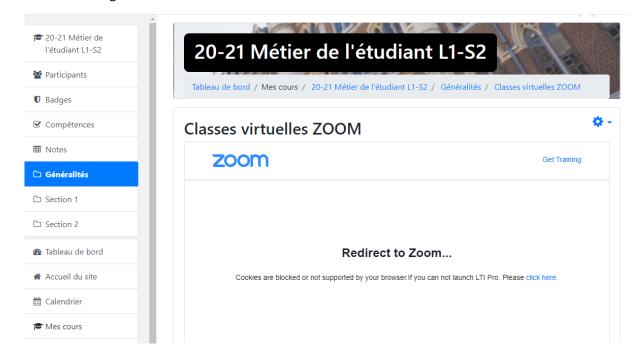

You will then have to either activate cookies or click on the "click here" link on the page to continue.

# 2. If you get this message:

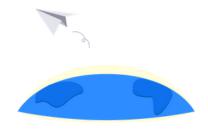

# Warning

A valid invitation to join the Zoom account was not found for this user.

Error Code 1120 - INT\_cfe53b459879a4fb

It means that your ZOOM ICL account has not been activated and you must then refer to the document "Agora and pedagogical Tools" to proceed with its activation.

On this page you must click on Schedule an New Meeting [1]:

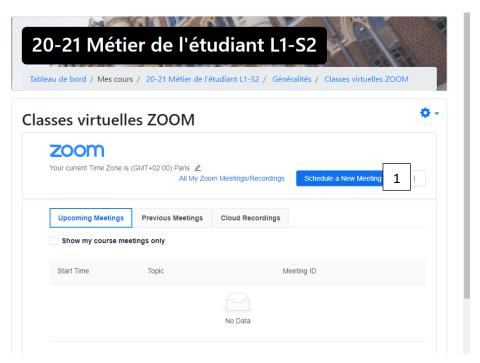

By default, the name of the course is displayed in the title area (Topic) [1]. You can leave it as it is or change it at your convenience.

# Classes virtuelles ZOOM

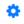

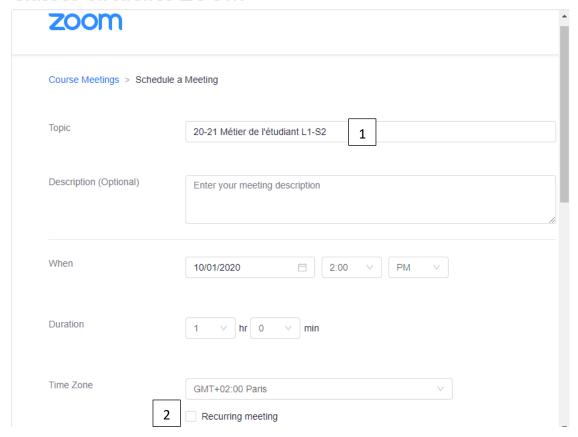

To program a permanent link, you do not need to set a date or time.

You can directly check the Recurring Meeting box [2] to open the corresponding menu.

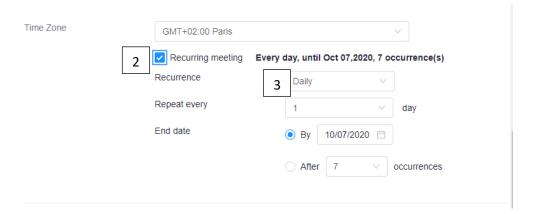

In the Recurrence drop-down menu [3] you will choose NoFixed Time at the very bottom of the list.

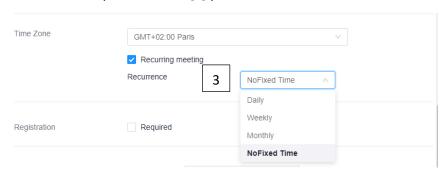

The date and time setting options disappear and your session is now permanent.

You now have to finish setting up the other information by following the indications and check marks below:

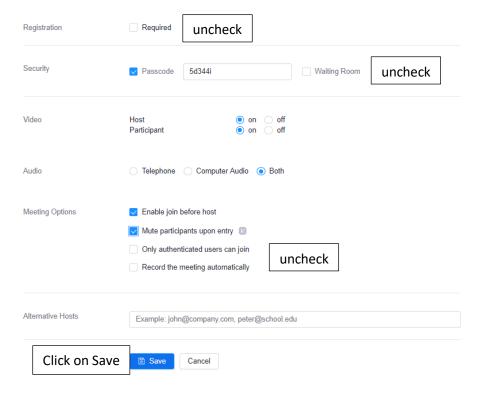

Once you have clicked on Save, you will arrive at the summary of your Zoom session.

# zoom

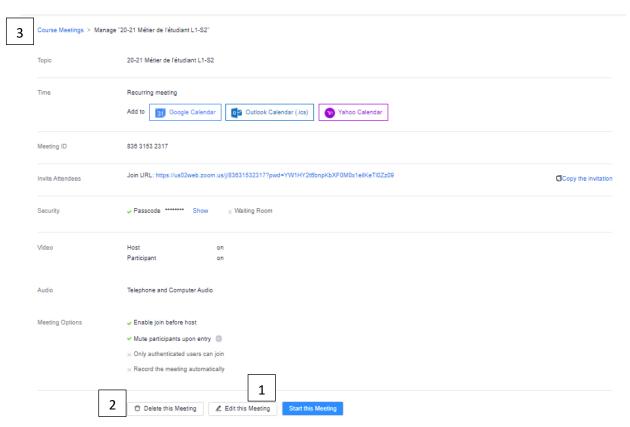

You will be able to modify the item, if necessary, by clicking at the very bottom of the page on Edit This Meeting [1] or delete it by clicking on Delete this meeting [2].

Clicking on the Course meetings link at the very top of the page [3] will take you back to the virtual classroom home page.

Your permanent link will appear in the meeting area [1]:

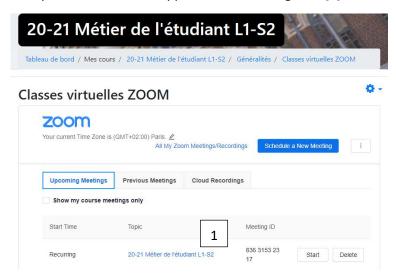

As a teacher, you will have access to a Start button to start the session or a Delete button to delete it. Students will see a Join button to join the session.

To return to the Icampus course page, you can click on the course name in the breadcrumb trail at the top of the page:

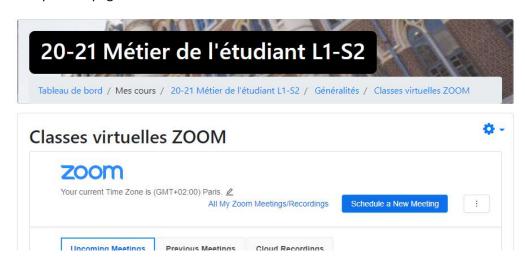

Your permanent link is now set up. It will remain accessible to all students throughout the semester in your course area.

# How do you start your Zoom session?

# 2 solutions:

- Either by connecting to Icampus, directly from your course space by clicking on Start.
- Either by connecting to the ZOOM tool on your computer or the computer in the room using your ZOOM ICL identifiers: prenom.nom@lacatholille.fr and the password you set up when you created your account.